Anleitung Einrichtung des Handscanners für den Seriellen- oder Tastaturbetrieb

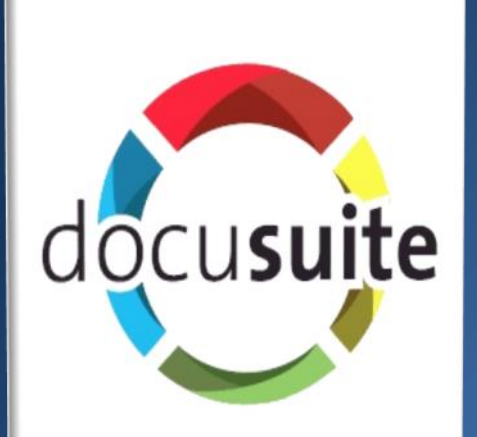

## **Microsoft Partner**

edatasystems GmbH 19.01.2021 Version 4.2

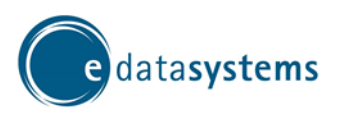

## <span id="page-1-0"></span>1. Inhalt

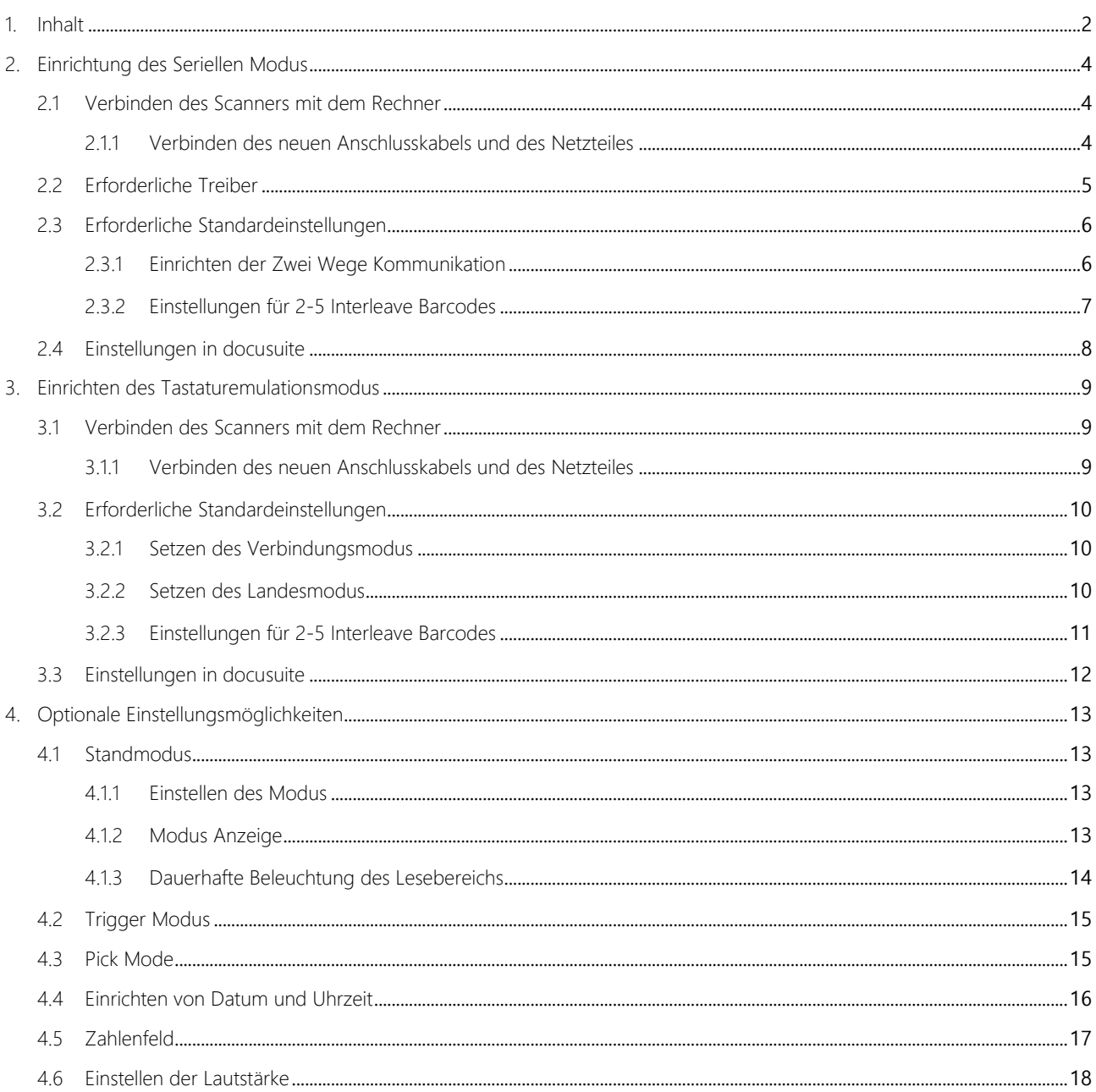

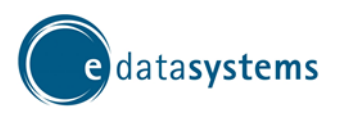

Einrichtung Handscanner PD9530/9531 Kapitel: Inhalt/Verbinden des Scanners mit dem Rechner Revision

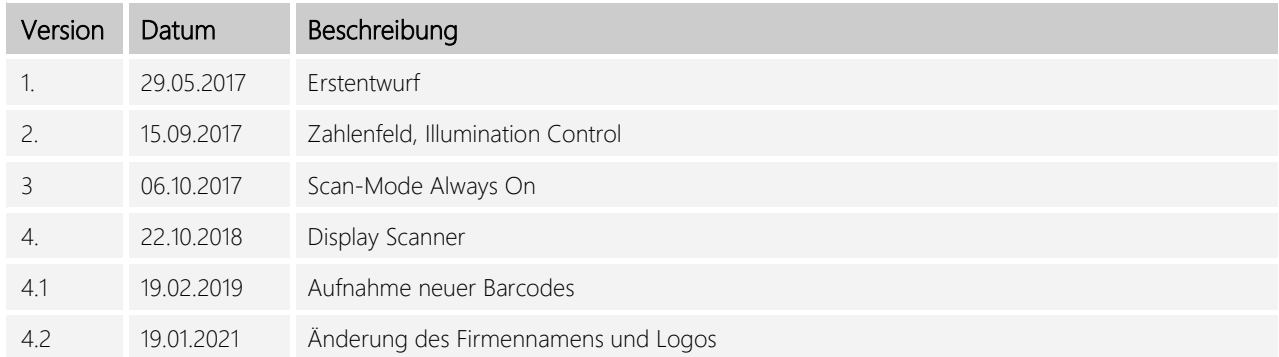

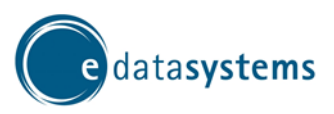

<span id="page-3-0"></span>2. Einrichtung des Seriellen Modus

## <span id="page-3-1"></span>2.1 Verbinden des Scanners mit dem Rechner

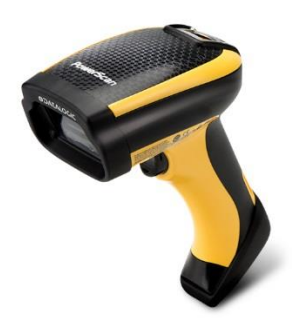

HINWEIS: Sollte der Scanner nach dem Neustart in regelmäßigen Abständen kurz Grün blinken, ist es notwendig die Konfiguration zu wiederholen!

#### <span id="page-3-2"></span>2.1.1 Verbinden des neuen Anschlusskabels und des Netzteiles

- Fahren Sie den Computer an den der Scanner angeschlossen werden soll herunter.
- Schließen Sie nun das USB-Anschlusskabel an den Scanner an. Bitte achten Sie darauf, dass das Kabel mit einem hörbaren Klicken einrastet.

Bitte scannen Sie folgende Datamatrix, um den Scanner auf Standardwerte zurückzusetzen:

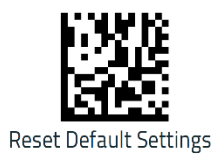

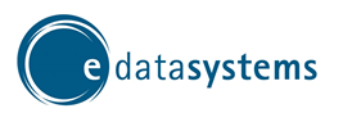

Einrichtung Handscanner PD9530/9531 Kapitel: Einrichtung des Seriellen Modus/Erforderliche Treiber

## <span id="page-4-0"></span>2.2 Erforderliche Treiber

Zur Benutzung der Seriellen Kommunikation mit dem Datalogic PowerScan D9530 benötigen sie einen passenden Treiber. Dieser wird auf dem Installationsmedium mitgeliefert und ist in folgendem Pfad zu finden:

#### <MEDIUM>/driverCom/PM9500/USB-COMDriver32b

wenn sie mit einem 32-Bit Windows arbeiten

Oder

#### <MEDIUM>/driverCom/PM9500/USB-COMDriver64b

wenn sie mit einem 64-Bit Windows arbeiten

Alternativ können Sie den Treiber auch direkt vom Hersteller beziehen und ihn mithilfe des folgenden Links herunterladen:

<http://www.datalogic.com/deu/support/powerscan-pd9500-spd-602.html>

Wählen Sie dort den Bereich "Software & Utilities" und dann den Punkt "USB-COM DRIVER" zur Zeit der Erstellung dieses Dokuments ist Version 6.3.0 die aktuellste.

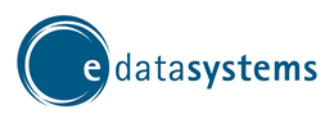

Einrichtung Handscanner PD9530/9531 Kapitel: Einrichtung des Seriellen Modus/Erforderliche Standardeinstellungen

## <span id="page-5-0"></span>2.3 Erforderliche Standardeinstellungen

#### <span id="page-5-1"></span>2.3.1 Einrichten der Zwei Wege Kommunikation

Für eine rudimentäre 2 Wege Kommunikation gehen sie wie folgt vor.

Scannen sie folgenden Barcode um USB COM als Schnittstelle für den Scanner auszuwählen

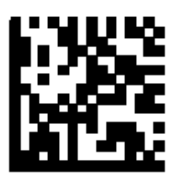

Anschließend setzen sie mit folgendem Barcode die Option "Ignore Host Commands" aktiv:

Dies sorgt dafür, dass der Scanner Signale vom angeschlossenen Rechner empfangen kann.

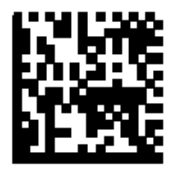

Mit folgendem Barcode setzen sie die Option "Transmission Mode: ACK From Host":

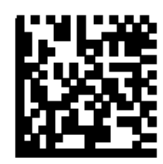

Mit dem folgenden Barcode setzen sie den Antwort Timeout auf 5 Sekunden, um docusuite und der Datenbank die nötige Zeit zum Antworten zu gewährleisten.

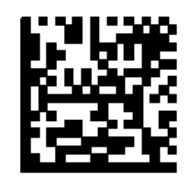

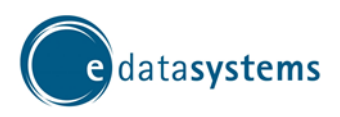

Kapitel: Einrichtung des Seriellen Modus/Erforderliche Standardeinstellungen

#### <span id="page-6-0"></span>2.3.2 Einstellungen für 2-5 Interleave Barcodes

Um die Erkennung von 2-5 Interleave Barcodes zu aktivieren/deaktivieren, Scannen Sie bitte die folgenden 3 Codes:

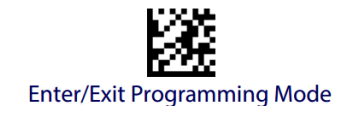

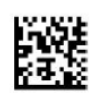

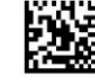

 $12$  of 5 = Enable  $\lt$  -  $\qquad$  oder  $\qquad$  -  $\gt$ 

I 2 of 5 = Disable

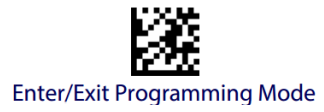

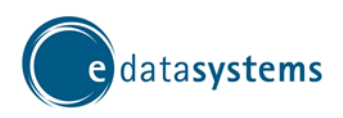

 $\overline{\mathbf{x}}$ 

 $\checkmark$ 

tion

128000

enkonfiguration

## <span id="page-7-0"></span>2.4 Einstellungen in docusuite

Info: Beim der Konfiguration der USB-COM Schnittstelle sollte docusuite geschlossen sein, da sich sonst die Konfigurationsdaten gegenseitig überschneiden und es so zu Fehlern kommen kann. Haben sie die Einrichtung vorgenommen während docusuite geöffnet war, reicht ein Neustart der Software um Fehler auszuschließen.

Um docusuite auf die Nutzung der jeweiligen Schnittstelle einzustellen, öffnen Sie bitte den Scannerkonfigurationsdialog (Zu finden unter docuxtrem – Scannereinstellungen). Beachten Sie bitte, dass zum Speichern dieser Information lokale Administrator-Rechte benötigt werden, andernfalls werden beim nächsten Start von docusuite die Standardeinstellungen wiederhergestellt.

Wählen Sie in dem Auswahlfeld Anschlusstyp bitte die Option "Serieller Port" aus. Über die Baud Rate, wird die Datenübertragungsrate der Seriellen Schnittstelle eingestellt.

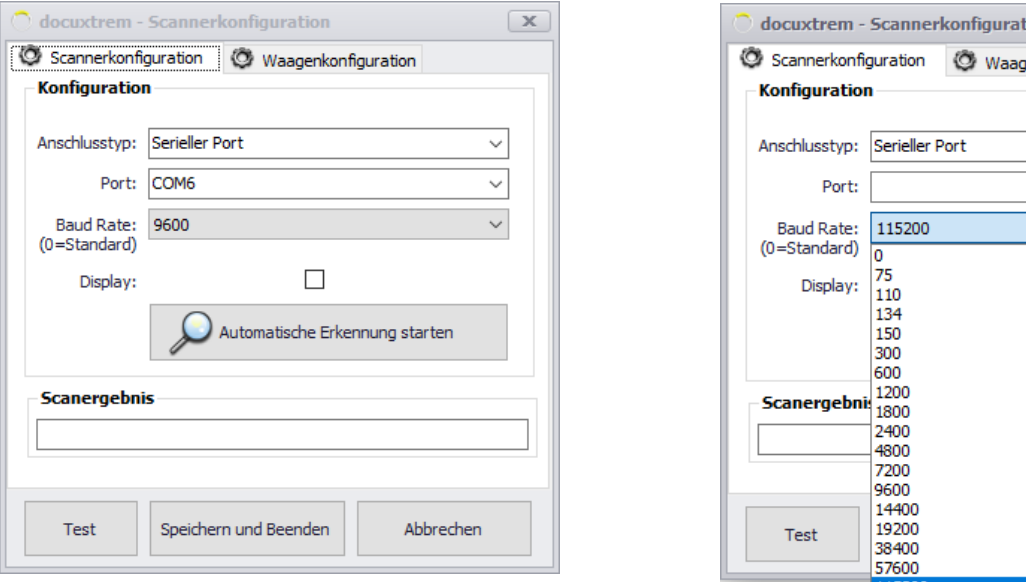

Info: Für den PD 9530 Handscanner ist die Datenübertragungsrate von 115200 Baud vorgesehen

Diese Einstellung ist aber nur dann erforderlich, wenn der Scanner auf eine Serielle Schnittstelle konfiguriert wird.

Nachdem Sie den Anschlusstyp und die Baud Rate ausgewählt haben, klicken Sie auf "Automatische Erkennung starten". Damit die Automatische Erkennung durchgeführt werden kann, müssen Sie nun einen Barcode scannen, am besten geeignet sind hierfür Produktionsbegleitbelege oder Sammelbelege.

Nachdem im Scanergebnis die Daten des eingescannten Barcodes erscheinen und im Feld "Port" der erkannte Anschluss angezeigt wird, klicken Sie bitte auf "Speichern und Beenden".

Nach einem Neustart von docusuite ist der Scanner nun über die Serielle Schnittstelle einsatzbereit.

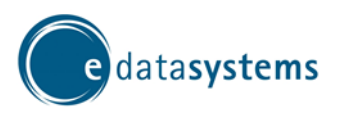

Einrichtung Handscanner PD9530/9531 Kapitel: Einrichten des Tastaturemulationsmodus/Verbinden des Scanners mit dem Rechner

<span id="page-8-0"></span>3. Einrichten des Tastaturemulationsmodus

## <span id="page-8-1"></span>3.1 Verbinden des Scanners mit dem Rechner

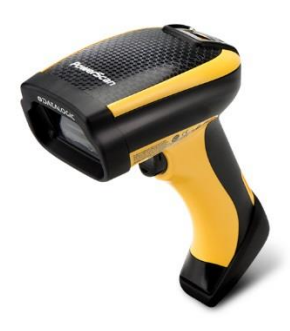

HINWEIS: Sollte der Scanner nach dem Neustart in regelmäßigen Abständen kurz Grün blinken, ist es notwendig die Konfiguration zu wiederholen!

#### <span id="page-8-2"></span>3.1.1 Verbinden des neuen Anschlusskabels und des Netzteiles

- Fahren Sie den Computer an den der Scanner angeschlossen werden soll herunter.
- Schließen Sie nun das USB-Anschlusskabel an den Scanner an. Bitte achten Sie darauf, dass das Kabel mit einem hörbaren Klicken einrastet.

Bitte scannen Sie folgende Datamatrix, um den Scanner auf Standardwerte zurückzusetzen:

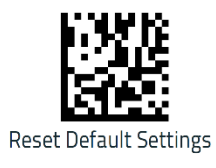

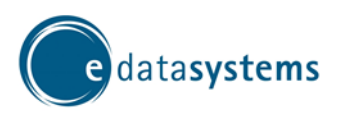

Kapitel: Einrichten des Tastaturemulationsmodus/Erforderliche Standardeinstellungen

## <span id="page-9-0"></span>3.2 Erforderliche Standardeinstellungen

#### <span id="page-9-1"></span>3.2.1 Setzen des Verbindungsmodus

Scannen sie den folgenden Barcode mit dem bereits verbundenen Scanner ein um den Betriebsmodus auf USB Keyboard zu setzen. Der Scanner startet sich danach von alleine neu.

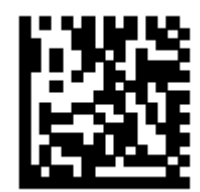

#### <span id="page-9-2"></span>3.2.2 Setzen des Landesmodus

Damit der Scanner beim Einlesen der Barcodes die richtigen virtuellen Tasten "drückt" muss eingestellt werden, welche Tastaturbelegung genutzt werden soll. Dazu scannen sie den entsprechenden Barcode ein.

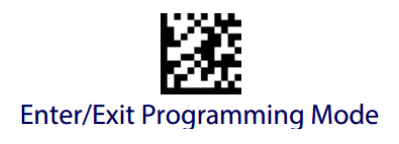

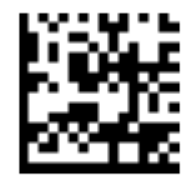

Country Mode = U.S.

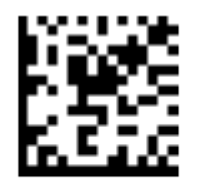

Country Mode = Germany

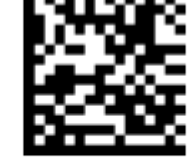

Country Mode = Switzerland

Nach der Auswahl verlassen sie den Konfigurationsmodus wieder. Startet der Scanner nicht von alleine neu, scannen sie den untenstehenden Code so lange bis er dies tut.

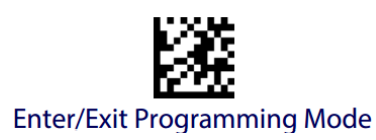

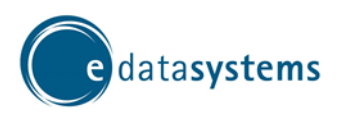

Kapitel: Einrichten des Tastaturemulationsmodus/Erforderliche Standardeinstellungen

#### <span id="page-10-0"></span>3.2.3 Einstellungen für 2-5 Interleave Barcodes

Um die Erkennung von 2-5 Interleave Barcodes zu aktivieren/deaktivieren, Scannen Sie bitte die folgenden 3 Codes:

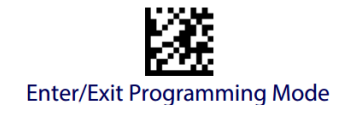

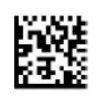

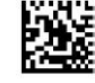

 $12$  of 5 = Enable  $\lt$  -  $\qquad$  oder  $\qquad$  -  $\gt$ 

I 2 of 5 = Disable

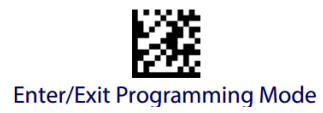

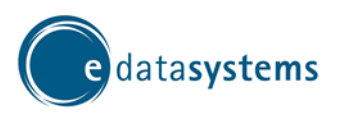

Kapitel: Einrichten des Tastaturemulationsmodus/Einstellungen in docusuite

## <span id="page-11-0"></span>3.3 Einstellungen in docusuite

Um docusuite auf die Nutzung der jeweiligen Schnittstelle einzustellen, öffnen Sie bitte den Scannerkonfigurationsdialog (Zu finden unter docuxtrem – Scannereinstellungen). Beachten Sie bitte, dass zum Speichern dieser Information lokale Administrator-Rechte benötigt werden, andernfalls werden beim nächsten Start von docusuite die Standardeinstellungen wiederhergestellt.

Wählen Sie in dem Auswahlfeld Anschlusstyp bitte die Option "Tastatureinschleifung" aus.

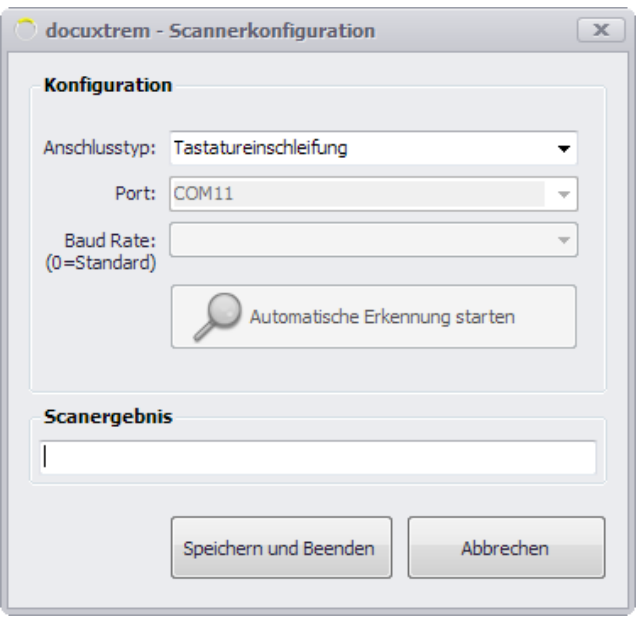

Hiermit sind bereits alle Einstellungen für diesen Betriebsmodus abgeschlossen.

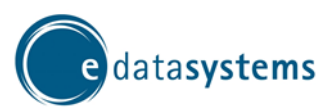

Einrichtung Handscanner PD9530/9531 Kapitel: Optionale Einstellungsmöglichkeiten/Standmodus

## <span id="page-12-0"></span>4. Optionale Einstellungsmöglichkeiten

## <span id="page-12-1"></span>4.1 Standmodus

#### <span id="page-12-2"></span>4.1.1 Einstellen des Modus

Wollen sie den Scanner mit einem Standfuß benutzen und das Scannen ohne Druck des Auslösers ermöglichen, scannen sie den folgenden Code:

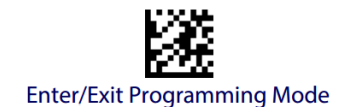

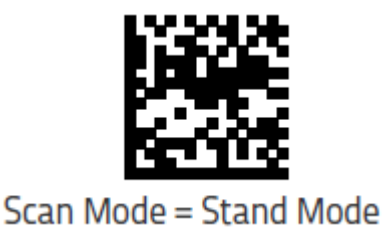

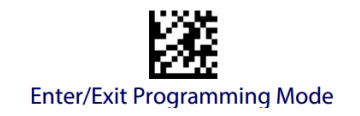

#### <span id="page-12-3"></span>4.1.2 Modus Anzeige

Soll die Status LED blau leuchten solange der Standmodus aktiv scannen sie den linken Code. Möchten sie dies ausschalten scannen sie den rechten Code.

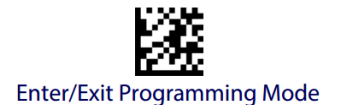

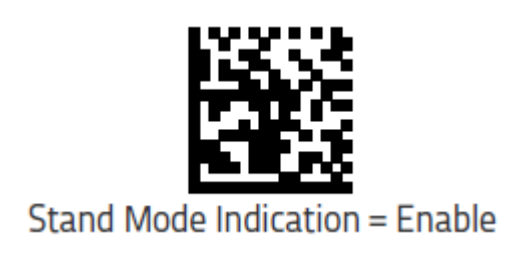

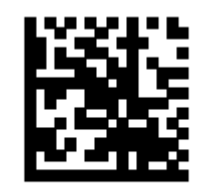

Stand Mode Indication = Disable

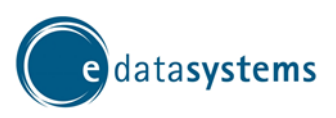

Einrichtung Handscanner PD9530/9531 Kapitel: Optionale Einstellungsmöglichkeiten/Standmodus

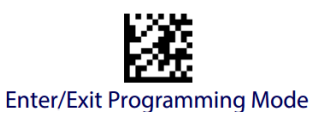

#### <span id="page-13-0"></span>4.1.3 Dauerhafte Beleuchtung des Lesebereichs

Soll der Scanner kontinuierlich den Lesebereich beleuchten um ein besseres Leseergebnis zu gewährlisten, scannen Sie bitte den linken der beiden Barcodes. Soll dieses Feature wieder ausgeschaltet werden scannen sie den rechten.

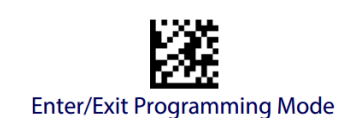

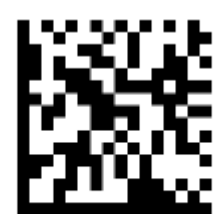

## **Stand Illumination Control = ON**

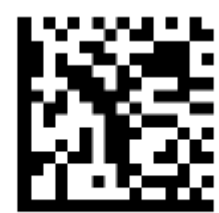

**Stand Illumination Control = OFF** 

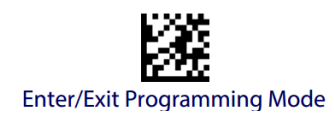

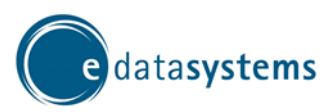

Einrichtung Handscanner PD9530/9531 Kapitel: Optionale Einstellungsmöglichkeiten/Trigger Modus

## <span id="page-14-0"></span>4.2 Trigger Modus

Möchten sie pro Druck des Auslösers einen Barcode auslesen, scannen sie den folgenden Code.

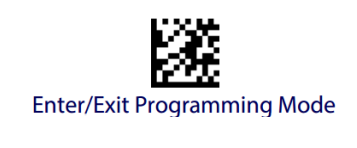

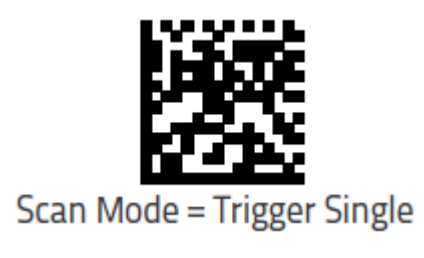

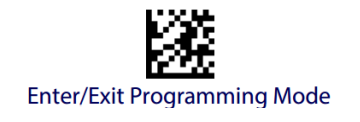

## <span id="page-14-1"></span>4.3 Pick Mode

Der Pick Mode beschränkt den Scan Bereich des Scanners auf den zentralen Bereich um das Plus-förmige Zeichen welches die Zielhilfe anzeigt. Standardmäßig ist dies deaktiviert. Wünschen sie erhöhte Präzision wenn sie oft Barcodes, die eng beieinander sind, scannen, können sie den Pick Mode aktivieren um dies zu vereinfachen.

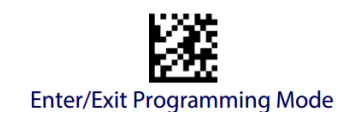

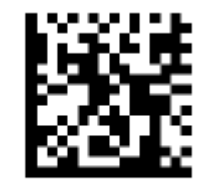

Pick Mode = Enable

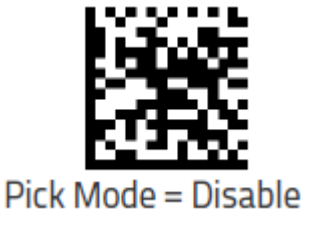

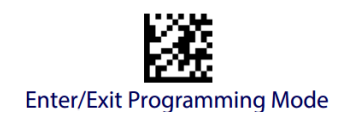

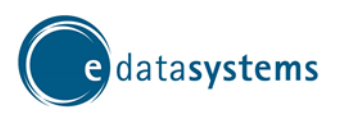

Kapitel: Optionale Einstellungsmöglichkeiten/Einrichten von Datum und Uhrzeit

## <span id="page-15-0"></span>4.4 Einrichten von Datum und Uhrzeit

Um das richtige Datum/die Uhrzeit einzustellen, ist ein weiterer Schritt bei der Konfiguration nötig. Um den Vorgang zu starten, scannen Sie bitte die entsprechende(n) folgende(n) Datamatrix ein:

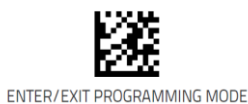

Nun entscheiden, ob Zeit oder Datum eingestellt werden soll:

ODER→

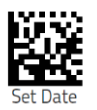

Format: HHMMSS (Format = entsprechende Ziffern unter g) einscannen) Format: YYMMDD

Eingabe speichern:

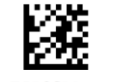

ENTER/EXIT PROGRAMMING MODE

*ggf.: Vorgang mit anderer Option wiederholen.*

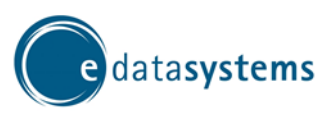

Einrichtung Handscanner PD9530/9531 Kapitel: Optionale Einstellungsmöglichkeiten/Zahlenfeld

## <span id="page-16-0"></span>4.5 Zahlenfeld

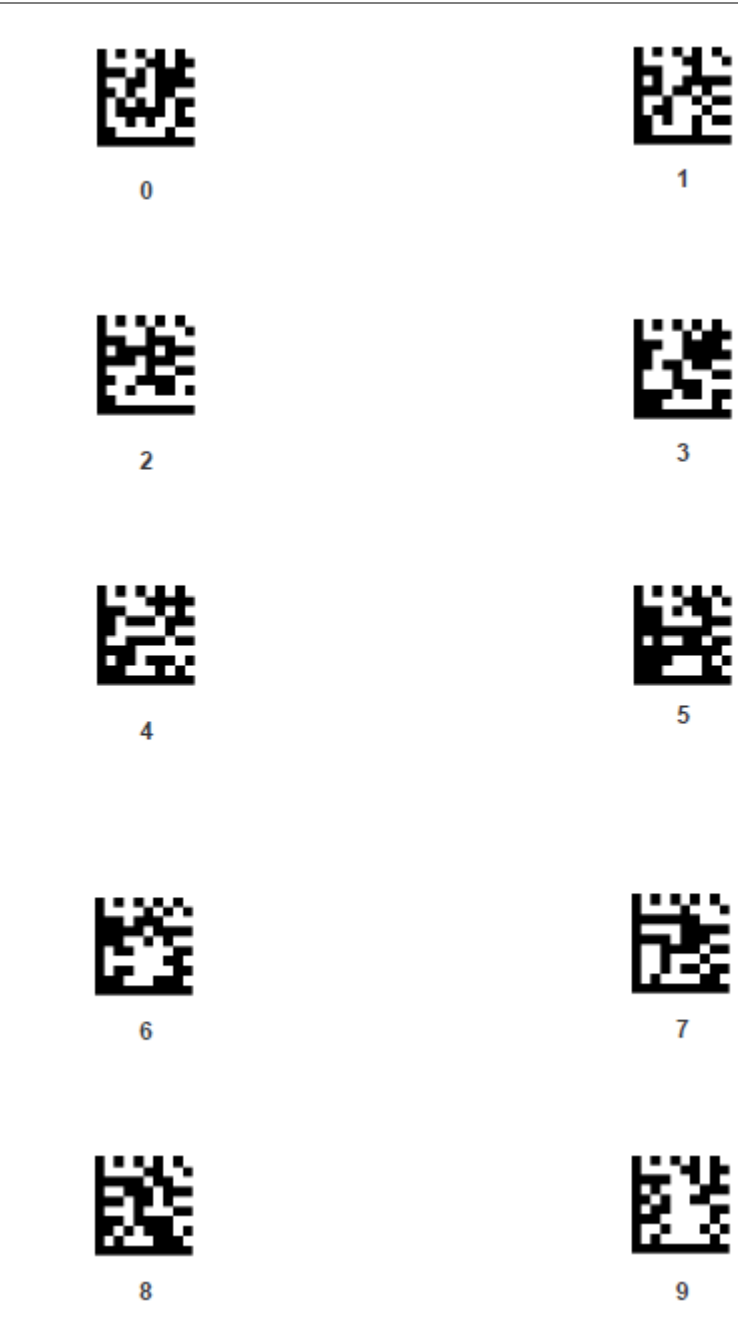

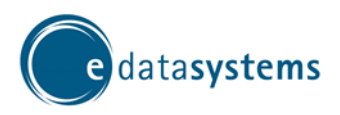

Kapitel: Optionale Einstellungsmöglichkeiten/Einstellen der Lautstärke

#### <span id="page-17-0"></span>4.6 Einstellen der Lautstärke

Um bei Ihrem Scanner die richtige Lautstärke einzustellen, müssen Einstellungen für "Good Beep" und "Beep Volume" eingestellt werden

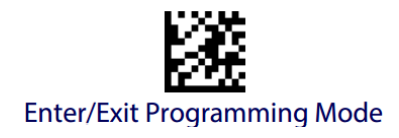

Beep-Volume:

Um die generelle Lautstärke des Scanners einzustellen, Scannen Sie bitte einen der 3 möglichen Lautstärken ein:

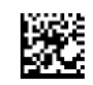

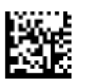

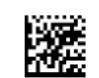

Beep Volume = Low <- oder -> Beep Volume = Medium <- oder -> Beep Volume = High

#### Good Beep Volume:

Wählen Sie hier eine der 4 Möglichen Lautstärken für den Scan Ton beim erfolgreichen Scannen aus:

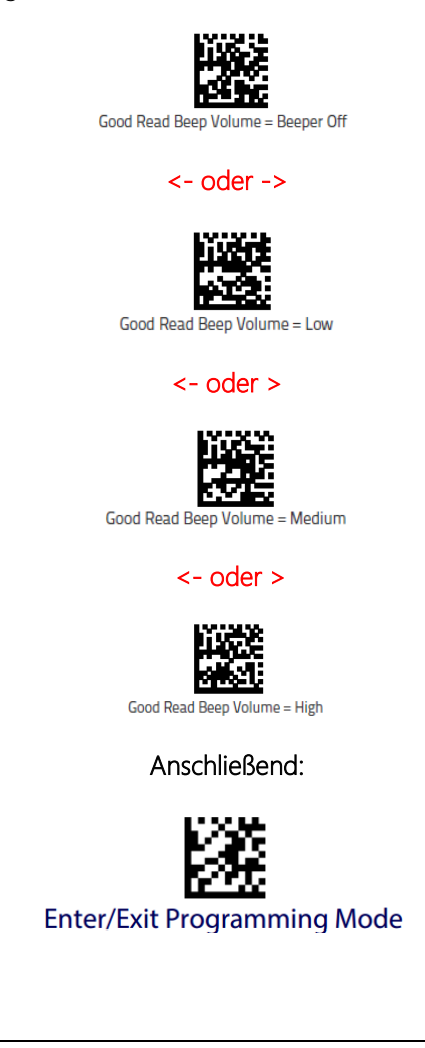